# **Формирование этикеток для Pickpoint**

Для удобства отправки посылок служба доставки Pickpoint разрешает магазинам самостоятельно упаковывать посылки и клеить на них свои этикетки. Из обязательной информации на этикетке должны быть:

- Идентификатор точки PickPoint;
- Название интернет-магазина;
- Номер отправления;
- Внутренний номер заказа в интернет магазине;
- ФИО получателя;
- Моб. тел. получателя;
- Штрих-код PickPoint.

Здесь идентификатор точки Pickpoint запрашивается при оформлении заказа, номер отправления получается во время регистрации отправления через API, штрих-код генерируется на основе уникального номера из диапазона выданного службой доставки, остальная информация либо постоянна, либо берется из данных заказа.

Данное решение позволяет организовать формирование PDF-файлов с этикетками для последующей их печати, а также позволяет осуществлять вызов курьера из ЦА.

## **Начальные требования**

- 1. Для работы модуля понадобится диапазон значений для формирования штрих-кодов, его можно запросить у поддержки Pickpoint.
- 2. У заказа должны быть следующие свойства (решение может работать и без них):
	- $\circ$  point number Номер пункта выдачи;
	- $\circ$  departure number Номер отправления.

### **Установка решения**

Загрузить

#### файлы решения

в корень сайта, среди зависимостей используется [решение для генерации PDF-файлов](https://wiki.kad.systems/doku.php/private/koding/hostcms/reshenija/pdf) и Kad\_Module, они уже есть в архиве.

- Перейти в раздел Система → Модули и добавить новый модуль:
	- Название: «Формирование этикеток»;
	- Путь к модулю: deliverystickers;
	- Снять флажок «Активен»;
	- Нажать на кнопку «Сохранить».
- В списке модулей зажечь флажок активности.
- Слева в меню должен появиться раздел «Формирование этикеток».
- Создать конфигурационный файл с примерно следующим содержанием:

**<?php**

```
return array(
    array (111111111, 222222222), // Диапазон, выданный
Pickpoint
     'url' => 'http://e-solution.pickpoint.ru/api/',
    'login' => 'login', 'password' => 'password',
     'ikn' => '3333333331'
);
```
## **Описание работы**

Для формирования этикеток переходим в раздел «Формирование этикеток», выбираем заказы, для которых необходимо сформировать этикетки и нажимаем на кнопку «Сформировать». При многократном формировании этикетки для одного и того же заказа ему каждый раз выдается новый штрих-код.

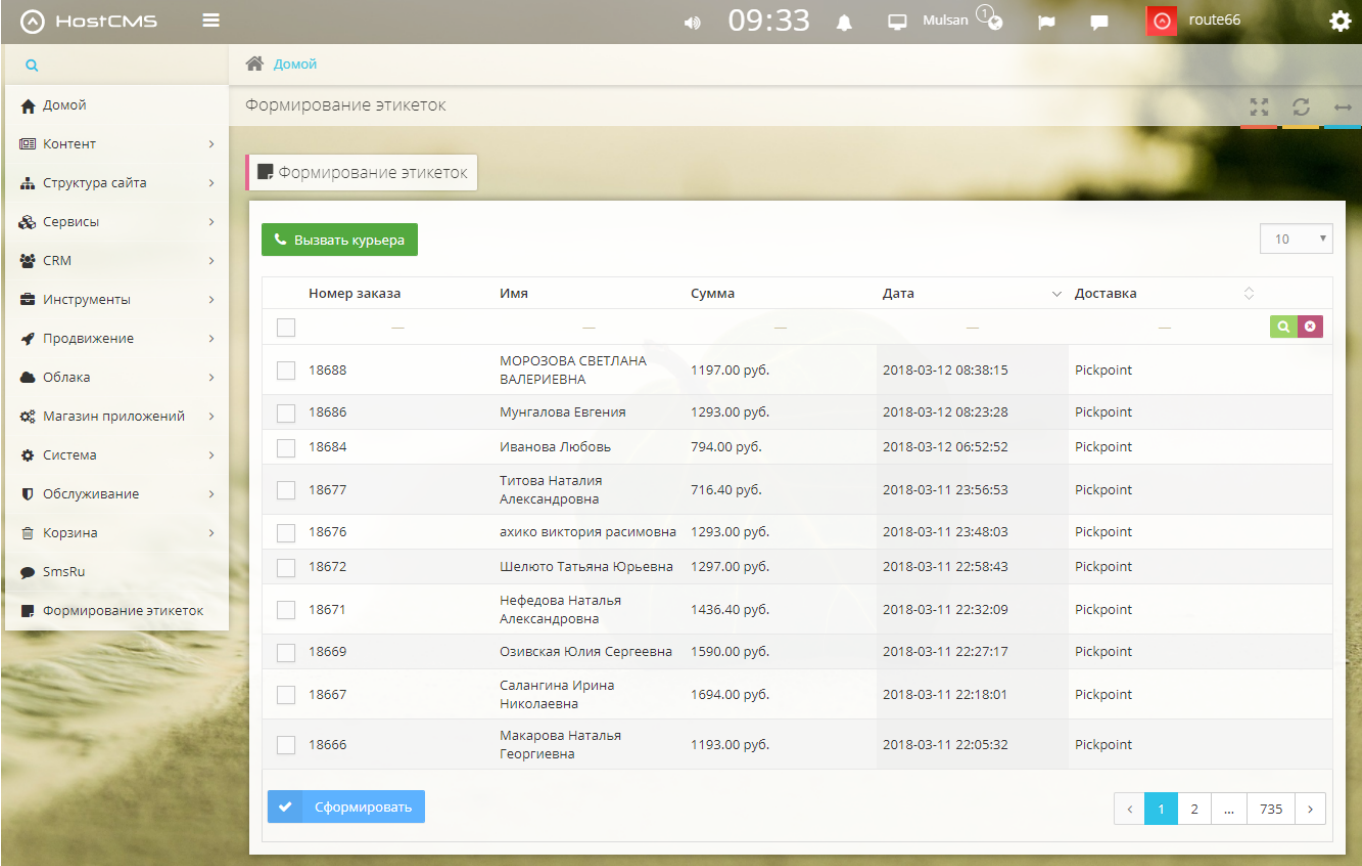

Выше списка заказов появится информация об успешном формировании PDF-файла и ссылка на его скачивание, файлы с этикетками хранятся в директории /hostcmsfiles/deliverystickers.

Файл с этикетками выглядит следующим образом:

 $\ddot{\text{C}}$  $\pmb{\pm}$ ē

#### 230 2-011 **MULSAN** cosmetic

15925285139 18669 Озивская Юлия Сергеевна

89189555934

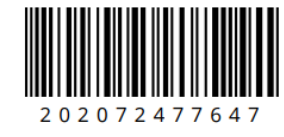

#### 351 1-001 **MULSAN** cosmetic

15925285136

18667 Салангина Ирина Николаевна 89212591193

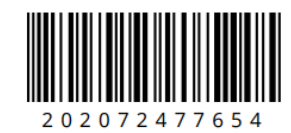

770 1-121 **MULSAN** cosmetic

#### 11.03.2018 22:27:17 Professional Care Shampoo  $1.00$ **Care Balm** 1.00 Gel For Intimate Hygiene  $1.00$ All Type Shampoo 1.00

#### 11.03.2018 22:18:01

**Cookies Shower Gel Mineral Blue Mask** Melissa All Type Mask All Type Shampoo

 $1.00$ 

1.00

1.00

 $1.00$ 

 $- - - - - -$ 

 $\begin{array}{c} \bullet \\ \bullet \\ \bullet \end{array}$